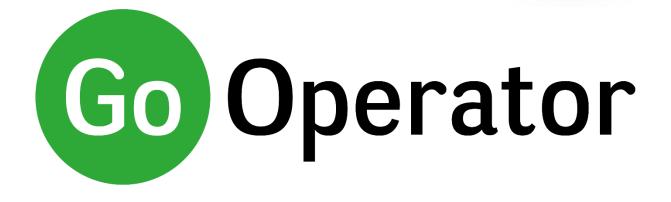

# **Quick Reference Guide**

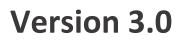

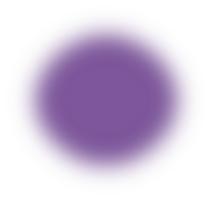

Also available at: https://gointegrator.com/downloads/manuals/uk

## Introduction

This quick reference guide contains some useful information to help you get started with Go Operator.

## **Go Operator Console**

Go Operator is a full screen PC client application designed to effectively answer and transfer a high volume of inbound calls. Go Operator includes features such us call control, directory look up, extension status, a range of dialing options and full CRM/Database integration for both directory searching, dialing and 'popping' contacts.

| Incoming calls                                                | Held calls                                 |           | Presence Address Book Call History |             |    |                                  |                |
|---------------------------------------------------------------|--------------------------------------------|-----------|------------------------------------|-------------|----|----------------------------------|----------------|
| Pontypridd)                                                   | (Mobile services)                          | All exten |                                    |             |    |                                  |                |
| (01443) 222 222 6s                                            | 10s                                        | HU        | +161666632 Hunt Group              |             | ED | 2001 External Doorphone          |                |
| Called: 2247 K00 Lok<br>Direction: Inbound Direction: Inbound | Called: 2247 Rob Cox<br>Direction: Inbound | AA        | 2200 Auto Attendant                |             | н  | 2201 Hunt Group                  |                |
|                                                               |                                            | н         | 2203 Hunt Group New                |             | н  | 2204 Hunt Group                  |                |
|                                                               |                                            | н         | 2210 Hunt Group Office             |             | н  | 2211 Hunt Group                  |                |
|                                                               |                                            | н         | 2214 Hunt Group Sales              |             | н  | 2215 Hunt Group                  |                |
|                                                               |                                            | AR        | 2241 Albert Roys                   |             | FR | 2242 Fern Roman<br>Peterborough  |                |
|                                                               |                                            | SS        | 2244 Support S                     |             | JI | 2266 James Isles                 |                |
|                                                               |                                            | RC        | 2247 Ryan Charles                  | ,50<br>0:10 | JD | 2248 Jude Davis                  |                |
|                                                               |                                            | BV        | 2250 Billy Valentin                | 1           | RM | 2251 Ruth McGregor               |                |
|                                                               |                                            |           | 2253 Frederic Ritz                 | 1           | DG | 2254 David Guille                |                |
|                                                               |                                            | 1.00      | 2256 Yessica Yan<br>of Remote      |             | TG | 2257 Thomas Ground<br>g Utrecht  |                |
|                                                               |                                            | CF        | 2259 Charlie Fox                   |             | PW | 2260 Peter Wayne<br>Peterborough |                |
|                                                               |                                            |           | 2262 Thomas Martin<br>@ Remote     |             | TL | 2263 Tanzim Lee                  |                |
|                                                               |                                            |           | 2266 Titus Tamarac                 |             | UI | 2267 Ubert Islington             |                |
|                                                               |                                            | ST        | 2270 Simon Tanner                  |             | JT | 2271 Jonny Thomson               |                |
| err Call                                                      | Call ===                                   | (Ente     | r search text or number to dial)   |             |    |                                  | C Hangup       |
| r. Chris Huffman, NASA / Ro<br>(07766) 992 992 11s            |                                            | 1.00      |                                    |             |    |                                  | II Hold [+     |
| Called: 2247 Rob Cox<br>Direction: Inbound                    |                                            |           |                                    |             |    |                                  | S+ Consult [Er |
| Hangup II Hold                                                | CA Cancel Complete                         |           |                                    |             |    |                                  |                |

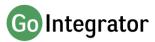

# Call Handling

The left-hand side of the application contains the call handling interface. This area shows the calls currently ringing, on hold, in progress and/or being transferred.

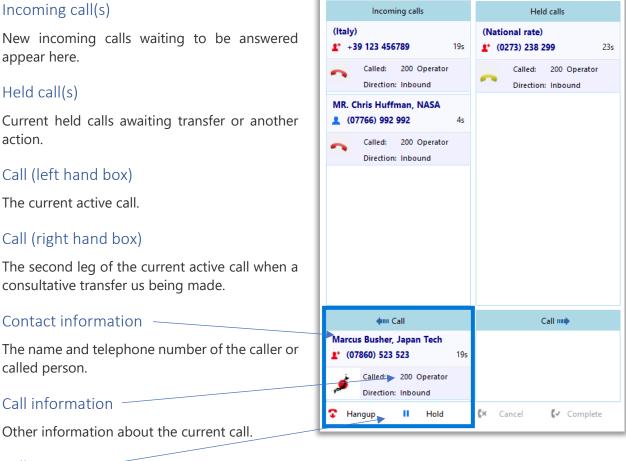

## Call actions

Use these buttons to interact with the current call.

# Methods of Call Control

Go Operator is designed such that the answering and transferring of calls can be undertaken using the keyboard or mouse. In addition, it can be configured to determine when the keyboard method is active i.e. either while only in the application or also, while in another application e.g. Microsoft® Outlook, allowing a call to be handled without having to open Go Operator.

To switch between these modes of operation please follow the steps below from Telephony section of the Configuration menu.

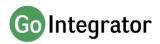

#### **Application only**

Numeric Keypad input functions only work when the Operator is the active window.

| Select the method of operation of the numeric keypad |                  |   |  |
|------------------------------------------------------|------------------|---|--|
| Active:                                              | Application only | ~ |  |
|                                                      |                  |   |  |

#### Always

Numeric Keypad input functions work at all times.

| Select the method of operation of the numeric keypad |        |        |  |  |
|------------------------------------------------------|--------|--------|--|--|
| Active:                                              | Always | $\sim$ |  |  |
|                                                      |        |        |  |  |

## Using the keyboard to control calls

Using the PC keyboard is the most efficient option method of handling high call volumes. The table below describes the actions of each keys.

# It is important to note that no input field needs to be selected before typing a number to dial or name to search.

| 📞 Make call [Enter]                                                                                                    | Make a call                   | Type in the internal or external number you wish to call in the text field and press 'ENTER'.                                                                                                    |
|----------------------------------------------------------------------------------------------------|-------------------------------|----------------------------------------------------------------------------------------------------|
| Answer [Enter]                                                                                                    | On Ringing                    | To Answer an incoming call press 'ENTER'.                                                                                                    |
| 🗘 Hangup [-]                                                                                                    |                               | To Hang-up an active call, press the '-' (minus) key on the numeric keypad.                                                                                                    |
| Hold [+]                                                                                                    | Active Call                   | To place an active call on Hold, press the '+'<br>(plus) key on the numeric keypad.                                                                                                    |
| Hold [+]                                                                                                    | Un-hold a call                | Click '+' to access Held calls. The Held calls will<br>be numbered 1, 2, 3 etc. Press '+' again to toggle<br>between held calls, the call with number                                                                                         |
|                                                                                                    |                               | highlighted in black is activated after a few seconds and taken off hold.                                                                                                    |
| Consult [Enter]                                                                                                    | Consult Transfer              | To initiate a Consult Transfer, type the number<br>of the extension you wish to Consult Transfer to<br>in the text field and press 'ENTER'.                                                                                                   |
| Cancel [-]                                                                                                    |                               | To cancel the Consult Transfer, press the '-'                                                                                                    |
| <ul><li>Complete [Enter]</li></ul>                                                                                          |                               | (minus) key.<br>To complete a Consult Transfer press 'ENTER'.                                                                                                    |
| PW         2222         Paul W           (07860)         523         523           Consult         Consult         Transfer | Transfer from<br>Presence Tab | Start typing the name or number of the<br>extension you need to transfer the call to. When<br>the extension shows, use the cursor to highlight<br>it and the press 'ENTER' to start the consult<br>transfer and 'ENTER' again to complete it. |

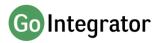

| Microsoft Outlook     Marcus Busher, Japan Tech B: 07860523135     M: 07811223344     B: 07860523135 | Transfer from<br>Address Book<br>Tab | Once the call is answered select the Address<br>book tab and type the name of the external<br>contact you wish to transfer the call to. Use the<br>up/down cursor key to scroll through the results<br>and press 'ENTER' to start the consult transfer<br>and 'ENTER' again to complete it.<br>(Don't forget to set up the integration to you<br>Directory application e.g. Outlook <sup>®</sup> , Salesforce <sup>®</sup><br>first) |
|----------------------------------------------------------------------------------------------------|--------------------------------------|----------------------------------------------------------------------------------------------------|
| X Clear [-]                                                                                          | Clear                                | To Clear the text field, push the '-' (minus) key.                                                                                                    |

## Auto

The Auto tab is the first of four pages, where you find essential and useful features to make the calling process more effective. The Auto window provides access to the relevant information of the person who is calling.

When a call is connected you will be able to see two types of information.

The "Auto" tab will auto-populate the "Recent" section with a list of extensions that have been assigned to the same department as the called extension. The Auto tab will also show caller preview data

| Auto (Recent) 200 Operator 11:02 201 Ian Deacon 03 May Operator |                       | usher, Japan Tech<br>0) 523 523 |
|-----------------------------------------------------------------|-----------------------|---------------------------------|
| 200 Operator<br>(07860) 523 135 (Mob                            | Company:              | oft Outlook ^ A                 |
|                                                                 | Cocation:<br>Operator | Mobile services                 |

for any integrated CRM/DB application and a customized greeting linked to the dialed DID/DDI number.

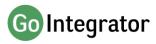

## Presence

In its most basic form, the Go Operator window provides a quick way to check the extension status of your co-workers.

The content of the display can be controlled to define and limit which user extensions are displayed.

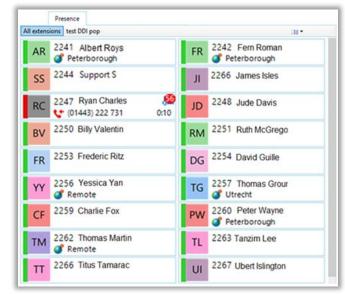

| J:  | 2274 John Smith |    |
|-----|-----------------|----|
| 5   | Make call       |    |
| Č÷. | Transfer        |    |
| +   | Add to page     | HG |

If you click on one of the entries in the Presence list, then a context menu should appear. Assuming that you are not already on a call, then the menu will contain the Make call option items. By choosing this action, you can dial the extension directly.

If you had been on a call already, then the choices would have been Consult and Transfer in place of Make Call. This is appropriate because, if you are already on a call, then the expectation is that you are clicking on the extension with a view to transferring the call to them. You can also start a consult transfer to a colleague by double-clicking on their extension.

The icons' colors on the list have different meanings; solid red means that the extension is engaged on a call and flashing yellow means that there is a held call at the extension; solid grey is used for hunt groups and ACD queues.

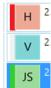

Customized extension pages can also be created by selecting extensions using 'CTRL', and 'ENTER' and the right clicking with the mouse and selecting "Add to page". The page can also be set to automatically "pop" when a pre-programmed DID/DDI is dialed.

## Address Book

The address book tab is used to concurrently search all the integrated directories and then either make a call to or transfer an active call to any of the contacts (internal or external) returned by the search. It also gives the option to "pop" their contact record.

| crosoft Out | ook              |                                  |               |       |
|-------------|------------------|----------------------------------|---------------|-------|
| Marcus Bu   | sher, Japan Tech | B: 07860523135<br>M: 07811223344 | user@outlook. | Tokyo |
| ntacts      |                  |                                  |               |       |
| Marcus Bu   | sher, Japan Tech | 0123456789                       |               |       |

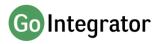

The integrated directories consist of the telephone system directories and any CRM systems that have been integrated through the configuration menu.

In this example, we're searching for contacts with a name of "Marcus", and the search has included Microsoft Outlook<sup>®</sup>.

# **Call History**

The "call history" option displays a list of your most recent inbound and outbound calls, and it also displays any missed calls.

Any active call can be quickly transferred to a call listed in this screen. It also gives the option to "pop" their contact record.

|           |                                           | Call History | -           | - |
|-----------|-------------------------------------------|--------------|-------------|---|
| ⊿ Yesterd | ay                                        |              |             | ^ |
| 👽 мик     | (Mobile services, United<br>+447700900288 | d Kingdom)   | 11:18:06    |   |
| 😍 JCA     | Joe Cartwright, Acme L<br>+442079460123   | td.          | 02          |   |
| ⊿ 25/05/2 | 2017                                      |              | 13 Make cal | 1 |
| <b>v</b>  | lan Deacon<br>3004                        |              | 15:45:19    |   |
| 😌 TS      | Tim Smith<br>+441154960583                |              | 10:31:55    |   |
| 👗 WR      | Wendy Rowell<br>8248                      |              | 08:30:22    |   |
| ⊿ 24/05/2 | 2017                                      |              |             |   |
| 😲 LUK     | (London, United Kingdo<br>+442079460934   | om)          | 16:16:39    |   |
| 😍 MUK     | (Mobile services, United<br>+447700900714 | d Kingdom)   | 14:08:54    |   |
| 😍 RDJ     | Rebecca Dean, Jangles<br>+12025550145     | LLC.         | 14:00:12    |   |
|           |                                           |              |             | ¥ |

## **Preview Window**

The Preview Window is only displayed whenever an inbound or outbound call is ringing, and the Console window is minimized.

| Call controls                               | Call duration             |              |                                                                                                    |
|---------------------------------------------|---------------------------|--------------|----------------------------------------------------------------------------------------------------|
| Ť                                           | Ţ                         |              |                                                                                                    |
| 🕲 🕕 🕕                                       | 20s                       |              |                                                                                                    |
|                                             |                           | <u>ـــــ</u> | Show full caller details                                                                                        |
| Important customer! Usually nee<br>on 3004. | ds to speak to lan Deacon | •            | Caller Notes                                                                                                    |
|                                             | ondon, United Kingdom     | ·            | Caller Details (number, location)<br>obtained from the PPL, Broadworks<br>Directories or Integrated Application |
| Coutgoing call: Connected                   | ×                         | •            | Direction of call                                                                                               |

The Preview Window automatically disappears shortly after the call has connected but can be redisplayed at any time during the call by hovering over the system tray icon. It has been specifically designed to be as unobtrusive as possible, but without taking up a large proportion of your screen or obscuring the screens of other running applications.

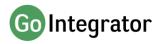

# Call Controls

| 0 | Answer       | When a call is ringing, you can choose to answer the call by                                                                                                    |
|---|--------------|----------------------------------------------------------------------------------------------------|
| ۲ | Deflect      | clicking the "Answer" button or deflecting it (transfer it without answering it) to another extension.                                                           |
| • | Hang Up      | End the call.                                                                                                    |
| • | Hold         | Pause the call. The caller will hear hold music if available.                                                                                                    |
| ٢ | Consult      | Place the current call on hold pending a transfer and makes a concurrent call to the selected extension.                                                         |
| • | Transfer     | Transfers the call immediately to the selected extension<br>(remember to say goodbye first!)                                                                     |
| ٨ | Show Contact | Shows the caller's full contact details, as obtained from the<br>Personal Phone List (PPL)                                                                       |
|   | Add Contact  | Add the caller to the Address Book and fill-in their details during the call.                                                                                    |
|   | Pop Contact  | Shows the caller's full contact details from the CRM or other integrated application. The icon will be that of the application (example shown here for Outlook). |

The following call controls are available through the Preview Window.

# **Dialing Options**

Go Operator offers a wide range of click-to-dial features to speed up the outbound calling process, both in locating the number to dial, and in the actual dialing process itself. The following features are described below: Quick Dial, Call History, Clipboard Dialing and Webpage Dialing.

## Quick Dial

In the "quick dial" entry box at the bottom of the Console, you can type the phone number and hit Enter to dial the number.

As shown here, you can also type a contact's name (either full or partial) to initiate a search in the PPL, BroadWorks directories and any integrated applications. If any matches are found, the search results are displayed directly within the Address Book, and you can click a displayed number to dial it.

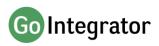

|   | (Enter search text or number to dial) | Hangup [-]         |   |
|---|---------------------------------------|--------------------|---|
| l |                                       | Hold [+]           |   |
| l |                                       | 📞 Make call [Enter | ] |
|   |                                       |                    |   |
|   |                                       |                    |   |

## Clipboard Dialing

If you copy into the Windows clipboard what appears to be a phone number, a discrete pop-up is automatically displayed from the system tray offering you the option to dial that number. Just click the number to dial it.

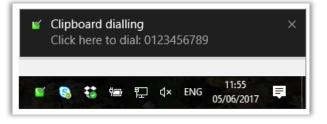

The minimum and maximum length of a potential number, and the possible prefix digit, can be set so that Go Operator can more accurately identify valid telephone numbers.

## Web Page Dialing

Go Operator can also recognize telephone numbers in web pages and will convert them to hyperlinks so that you can click-to-dial directly from the web page.

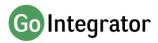

| A Yell                                                      | national museums          | in London                                                                                                    | ا ال ال ال ال ال ال ال ال ال ال ال ال ال | arch Advanced Search My Sharikie                                                                                                    |
|-------------------------------------------------------------|---------------------------|----------------------------------------------------------------------------------------------------|------------------------------------------|----------------------------------------------------------------------------------------------------|
| Filter all 5 results *                                      | I History Museum          | Crument Rd. Landon, 5977-58D                                                                                                    |                                          | Shore this search: C C C C C C C C C C C C C C C C C C C                                                                                                    |
| Museums<br>Be the first to<br>write a review                | my Museum Foundation      | asum II the UCS balance masses of numeric hears<br>Regul Hearpean Ref. Levelon, 2007<br>angul - Mangal Hearpean Ref. Levelon, 2007<br>angul - Mangal Hearpean Ref. Levelon, 2007 | ат                                       | View Map<br>View Map<br>View M |
| Massurrs<br>Statistical<br>Bethe first to<br>write a review | Website   Add to Shorting | Park Row, London, 3513 Stiff                                                                                                    | nda                                      | Download the FREE Yell.com<br>mobile app today<br>App Store<br>warn on<br>Coxyde play                                                                                                    |
|                                                             |                           | e   Add to Shortlist                                                                                                    | Crom                                     | well Rd, London, SW7 SBD                                                                                                    |

#### Focus Dialing

Focus dialing offers a similar click-to-dial capability within applications. Once enabled, it will automatically detect fields that contain dial-able numbers and presents a click-to-dial icon to the right of the field.

If the field contains more than one potential telephone number, a drop-down is displayed when you hover over the icon, allowing you to select which number to dial.

| <b>H</b> 5           | .↑                                                      | ↓ 🤹 👻 = Import     | ant meeting with | Product Ma          | nager - A  | Appo   | ħ                 | — |   | ×        |                |
|----------------------|---------------------------------------------------------|--------------------|------------------|---------------------|------------|--------|-------------------|---|---|----------|----------------|
| File                 | Appointm                                                | ient Insert Format | : Text Review    | v Q Tel             | l me what  | you wa | nt to do          |   |   |          |                |
| Save & Dele<br>Close | <                                                       | Appointment        | Meeting<br>Notes | Invite<br>Attendees | Options    | Tags   | Office<br>Add-ins |   |   |          |                |
| Action               | ns                                                      | Show               | Meeting Notes    | Attendees           |            |        | Add-ins           |   |   | ^        |                |
| Subject              | ubject Important meeting with Product Manager           |                    |                  |                     |            |        |                   |   |   |          |                |
| Location             | Conference call + 442011223344, meeting id 624-58-874 👻 |                    |                  |                     |            |        |                   |   |   |          | <b>x</b> 😨 🖌   |
| Start time           | Mon 05/0                                                | 06/2017            | 12:30            | ▼ □                 | All day ev | ent    |                   |   |   |          | + 442011223344 |
| End time             | Mon 05/0                                                | 06/2017            | 13:00            | <b>*</b>            |            |        |                   |   | Ļ | 62458874 |                |
|                      |                                                         |                    |                  |                     |            |        |                   |   |   |          |                |

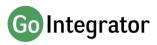

# System Tray Menu

Go Operator runs in the system tray.

The System Tray Menu is accessed by right-clicking on the Go

Operator Client icon, which is a green square (or red if you're on a call or yellow if a call is on hold).

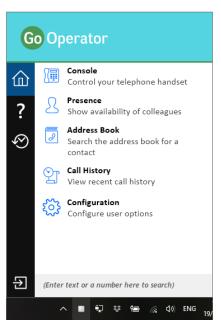

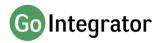

## **CRM** Integration

Go Operator provides integration to a wide range of different CRM and Contact orientated business applications. Integration provides a range of set integration features from the list below. Up to four Add-ins can be concurrently configured.

#### **Caller Preview**

Displays the caller's name in the Call Preview window when a match is found between the caller's number and the contact information stored in the integrated application(s).

#### **Contact Popping**

Instantly open the caller's contact record in the integrated application by clicking the application's icon in the Caller Preview window.

#### Contact Searching

Enables you to concurrently search all configured integrations and pop the contact record or click to dial from the results.

To set up an integration just select the "(Add new)" from the Configuration page and select an Application and click Set. To get help on setting up the integration just click on the blue help circle.

Always check the Go Operator website to get the latest information on integrations.

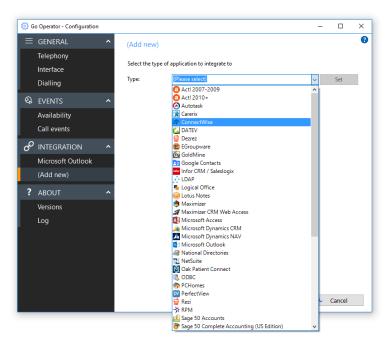

# Skype for Business

Go Operator includes several features for Skype for Business.

#### Call using Desk phone

If the Skype for Business client is running on your PC, you can make calls on your handset directly from the Skype client, without needing to use Go Operator.

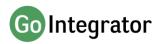

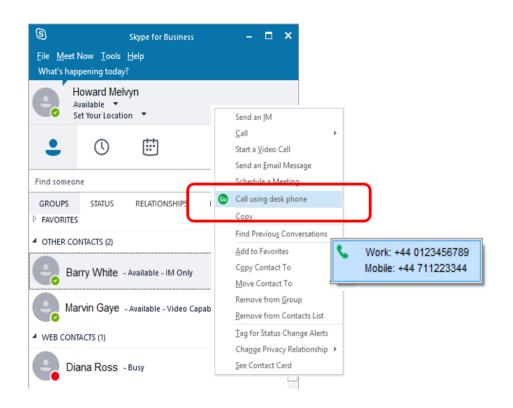

## Skype Status Update

If the "Update Skype for Business state when on a call" option is enabled in your Go Operator client configuration, your Skype status will be updated to reflect your Go Operator call status – such as "in a call" when the handset is busy, or "dnd" when you have do not disturb switched on.

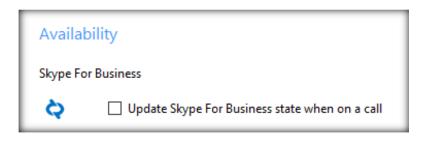

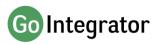